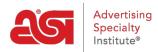

Support Produit > I am a Supplier/Decorator > ESP Updates > The SKU Tab

The SKU Tab

Jennifer M - 2024-05-15 - ESP Updates

To manage the stock keeping unit (SKU) information for a product, click on the SKU tab.

| Basic Details | Attributes | Imprinting | Pricing | Media | Сяки | Availability | Summary | $\geq$ |
|---------------|------------|------------|---------|-------|------|--------------|---------|--------|
|---------------|------------|------------|---------|-------|------|--------------|---------|--------|

The SKU, which stands for stock keeping unit, is a product identifier used to distinguish each variation of a product.

If the product has only one SKU number for all of it's attributes (colors, sizes, etc.), add the SKU number in the Basic Details tab.

To add SKU information for multiple variations, meaning that a product has multiple attributes and each attribute has its own information, use the dropdowns to select one or two criteria to which the SKU is associated.

| Make a selection | ~ | Make a selection | ~ | Show |
|------------------|---|------------------|---|------|
| Make a selection | - |                  | 1 |      |
| Product Color    |   |                  |   |      |
| Size             |   |                  |   |      |

For example, if the product has a unique SKU number for each color in each size, use this dropdown to select size and product color. Then, click on the Show button.

| oduct criteria (select one or two) |      |   |      |
|------------------------------------|------|---|------|
| Product Color 🗸                    | Size | ~ | Show |

Each combination of available sizes in all product colors will be listed. Type or paste the SKU numbers for each size and color into the SKU box.

You are able to filter the results using the checkboxes on the right.

| Product Color | ✓ S   | ize              | Show           |               |           | Clear All                                                                                                    |
|---------------|-------|------------------|----------------|---------------|-----------|----------------------------------------------------------------------------------------------------|
| Product Color | Size  | SKU ( Required ) | Warehouses     | Hazmat        | Close Out | Filter Results                                                                                                    |
| Blue          | 12 oz |                  | Choose         | Unspecified ~ |           | Product Color  Blue Red                                                                                                    |
| Blue          | 16 oz |                  | Choose<br>None | Unspecified V |           | Vellow Size                                                                                                    |
| Red           | 12 oz |                  | Choose         | Unspecified ~ |           | ♀ 12 oz<br>● 16 oz Filter the results and show on<br>the variations you need to wo<br>with by selecting from the vali<br>below. |
| Red           | 16 oz |                  | Choose         | Unspecified v |           |                                                                                                    |
| Yellow        | 12 oz |                  | Choose         | Unspecified ~ |           |                                                                                                    |
| Yellow        | 16 oz |                  | Choose         | Unspecified ~ |           |                                                                                                    |

The Clear All button resets all entered information.

|               |   |      |   |      | 6       |
|---------------|---|------|---|------|---------|
| Product Color | ~ | Size | ~ | Show | Clear A |
|               |   |      |   |      |         |